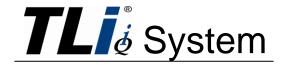

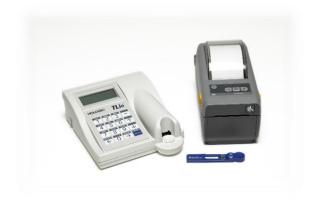

**User Manual** 

# **IMPORTANT**: Read the entire manual before operating the TLi<sub>IQ</sub><sup>®</sup> System.

| Hologic Inc.          |                                     |                                        |                                        |  |
|-----------------------|-------------------------------------|----------------------------------------|----------------------------------------|--|
| 250 Campus Drive      |                                     |                                        |                                        |  |
| Marlborough, MA 0175  | 2 USA                               |                                        |                                        |  |
| TEL: For Technical S  | upport (USA and Canada)             |                                        |                                        |  |
| 1-888-PRETERI         | VI (1-888-773-8376)                 |                                        |                                        |  |
| 1-800-442-9892        |                                     |                                        |                                        |  |
| FAX: 1-508-263-2967   |                                     |                                        |                                        |  |
| TEL: For Technical Se | upport (Outside the USA and Canada) |                                        |                                        |  |
| Asia                  | +852 3526 0718                      | Rest of the world:<br>Intl Fax number: | 0041.21.633.39.26<br>0041.21.633.39.10 |  |

©2016 Hologic Inc. All rights reserved. No part of this publication may be reproduced, stored in a retrieval system, or transmitted, in any form or by any means in whole or in part without the prior written permission of Hologic Inc. This product may be covered by one or more U.S. patents identified at http://hologic.com/patentinformation

The Hologic logo, TLi<sub>IQ</sub>, and TLi<sub>IQ</sub> QCette are trademarks or registered trademarks of Hologic Inc. or its subsidiaries in the United States and other countries.

AW-15523-001 Rev. 002

If this equipment is used in a manner not specified by the manufacturer, then the protection provided by the equipment may be impaired.

### FCC Notice:

This equipment has been tested and found to comply with the limits of a Class B digital device, pursuant to Part 15 of the FCC Rules. These limits are designed to provide reasonable protection against harmful interference in a residential installation. This equipment generates, uses and can radiate radio frequency energy and, if not installed and used in accordance with the instructions, may cause harmful interference to radio communications. However, there is no guarantee that interference will not occur in a particular installation. If this equipment does cause harmful interference to radio or television reception, which can be determined by turning the equipment off and on, the user is encouraged to try to correct the interference by one or more of the following measures:

Reorient or relocate the receiving antenna.

Increase the separation between the equipment and receiver.

Connect the equipment into an outlet on a circuit different from that to which the receiver is connected.

Consult the dealer or an experienced radio/television technician for help.

### FCC Warning:

Changes or modification not expressly approved by the manufacturer responsible for compliance could void the user's authority to operate the equipment.

Note: The use of a non-shielded interface cable with this equipment is prohibited.

### **CE Notice:**

This equipment has been tested and found to be in compliance with the following standards per the IVD Directive:

- EN61326-1 Electrical Equipment for Measurement, Control and Laboratory Use
- EN55011 Radiated and Conducted Emissions
- EN61010-1 Safety Requirements
- EN61000-3-2 Harmonic Emissions
- EN61000-3-3 Voltage Fluctuations
- EN61000-4-2 Electrostatic Discharge
- EN61000-4-4 Electrical Fast Transients
- EN61000-4-5 Voltage Surges
- EN61000-4-6 Conducted Immunity
- EN61000-4-11 Voltage Interrupts

### **Disposal of Electrical & Electronic Equipment**

## Waste Electrical and Electronic Equipment (WEEE)

Hologic is dedicated to meeting country specific requirements associated with the environmentally sound treatment of our products. Our objective is to reduce the waste arising from our electrical and electronic equipment. Hologic realizes the benefits of subjecting such WEEE equipment to potential reuse, treatment, recycling or recovery to minimize the amount of hazardous substances entering the environment.

### Your Responsibility

As a Hologic customer, you are responsible for ensuring that devices marked with the symbol shown below are not placed into the municipal waste system unless authorized to do so by the authorities in your area. Please contact Hologic (see below) prior to disposing any electrical equipment provided by Hologic.

### Symbol Used on the Instrument

The following symbol is used on this instrument:

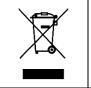

Do not dispose in municipal waste. Contact Hologic (see below) for information regarding proper disposal.

### Reclamation

Hologic will provide for the collection and proper reclamation of electrical devices we provide to our customers. Hologic strives to reuse Hologic devices, subassemblies, and components whenever possible. When reuse is not appropriate, Hologic will ensure the waste material is properly disposed of.

# **Hologic Contact Information**

| Corporate Headquarters | HOLOGIC INC.<br>250 CAMPUS DRIVE<br>MARLBOROUGH, MA 01752 USA<br>TEL: (USA and Canada)<br>1-888-PRETERM (1-888-773-8376)<br>1-800-442-9892 |
|------------------------|----------------------------------------------------------------------------------------------------|
|                        | FAX: 1-508-263-2967                                                                                                    |

#### Symbols Used on the Instrument

The following symbols are used on this instrument:

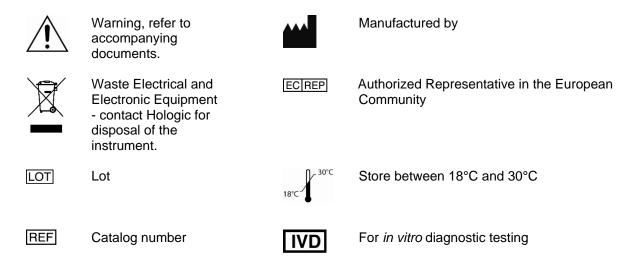

### TABLE OF CONTENTS

| Section |                                                                                                    | Page                                                           |
|---------|----------------------------------------------------------------------------------------------------|----------------------------------------------------------------|
| I       | <ul> <li>Introduction</li> <li>Intended Use</li> <li>General Description</li> <li>Components of the Analyzer</li> <li>Keypad</li> <li>Keypad Functions</li> <li>Keypad Entries</li> <li>Cassette Insertion Site</li> <li>Displayed/Printed Results</li> <li>Specifications</li> </ul> | 1-1<br>1-1<br>1-2<br>1-3<br>1-3<br>1-6<br>1-11<br>1-12<br>1-17 |
| 2       | <ul> <li>Cautions and Warnings</li> <li>Installation <ul> <li>General</li> <li>Environmental Factors</li> <li>Unpacking</li> <li>System Setup</li> </ul> </li> </ul>                                                                                                    | 1-19<br>2-1<br>2-2<br>2-4                                      |

| Section |                                               | Page |
|---------|-----------------------------------------------|------|
|         | Getting Started                               | 2-5  |
|         | <ul> <li>Setting the Date and Time</li> </ul> | 2-6  |
|         | TLiiq QCette® Setup                           | 2-7  |
|         | Factory Default Settings                      | 2-8  |
| 3       | General Operating/Testing Instructions        |      |
|         | Starting the System                           | 3.1  |
|         | Set Calibration                               | 3-2  |
|         | Test Patient                                  | 3-4  |
|         | Daily QC                                      | 3-7  |
|         | Liquid Controls                               | 3-9  |
|         | Viewing Results On-Screen                     | 3-12 |
|         | Incubation Mode                               | 3-13 |
|         | Internal Mode                                 | 3-13 |
|         | External Mode                                 | 3-14 |
| 4       | Software Functions – Detailed Descriptions    |      |
|         | Startup Screen                                | 4-1  |
|         | Main Menu                                     | 4-2  |

| Sectio | n                                   | Page |
|--------|-------------------------------------|------|
|        | Set Calibration                     | 4-3  |
|        | Test Patient                        | 4-5  |
|        | Daily QC                            | 4-10 |
|        | Liquid Controls                     | 4-14 |
|        | Access Data                         | 4-19 |
|        | View/Print Data                     | 4-19 |
|        | Data Transfer                       | 4-21 |
|        | View Setup                          | 4-23 |
|        | Change Setup                        | 4-24 |
|        | Date/Time                           | 4-24 |
|        | Autoprint                           | 4-27 |
|        | Incubation Mode                     | 4-28 |
|        | TLi <sub>IQ</sub> QCette® Setup     | 4-29 |
|        | Test Counts                         | 4-33 |
| 5      | Care of the Analyzer                |      |
|        | General Cleaning                    | 5-1  |
|        | Cleaning of Cassette Insertion Site | 5-1  |
|        | Cleaning Agents Approved for Use    | 5-1  |

| Section |                                                                                                    | Page                            |
|---------|----------------------------------------------------------------------------------------------------|---------------------------------|
| 6       | <ul> <li>Printer</li> <li>Loading Printer Labels</li> <li>Removing an Empty Label Roll</li> <li>Clearing Label Jams</li> </ul>                                                                                                    | 6-1<br>6-4<br>6-5               |
| 7       | <ul> <li>Troubleshooting</li> <li>General Information</li> <li>Troubleshooting Table</li> <li>Error/Invalid Codes</li> </ul>                                                                                                    | 7-1<br>7-1<br>7-7               |
| 8       | <ul> <li>Service and Warranty</li> <li>Technical Service <ul> <li>Contact Information - Technical Service</li> </ul> </li> <li>Replacement Parts <ul> <li>Contact Information - fFN Customer Service</li> </ul> </li> <li>Warranty</li> </ul> | 8-1<br>8-1<br>8-2<br>8-2<br>8-3 |

# **SECTION I – INTRODUCTION**

**VD** For *In Vitro* Diagnostic Use Only To be used by trained laboratory personnel

#### **INTENDED USE**

The Hologic TLi<sub>IQ</sub><sup>®</sup> System is intended to be used in conjunction with the Rapid fFN Cassette, the Rapid fFN Control Kit, and the TLi<sub>IQ</sub> QCette<sup>®</sup> for the detection of fetal fibronectin in cervicovaginal secretions. Refer to the directional insert for the Rapid fFN Cassette for detailed intended use information.

#### **GENERAL DESCRIPTION**

The TLi<sub>IQ</sub><sup>®</sup> Analyzer is an electronic optical reflectance device that converts a colorimetric reaction from a cassette into a digitized format. The data are analyzed using multiple parameters, including a comparison of sample data to calibration data. The analyzer provides one of three possible patient test results: Positive, Negative, or Invalid.

The result is positive if the signal intensity derived from the patient sample is greater than or equal to the reference calibration value specified by the calibration code. The result is negative if the signal intensity derived from the patient sample is less than the reference calibration value specified by the calibration code. The result is reported as invalid if specific internal test criteria have not been met.

### COMPONENTS OF THE ANALYZER

The major components of the analyzer are the display screen, the keypad, and the cassette insertion site.

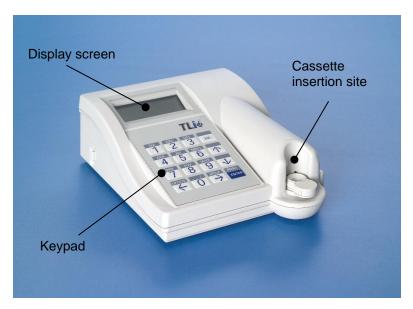

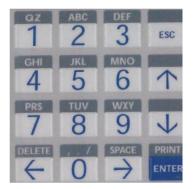

#### **KEYPAD**

Numeric – Use keypad to enter numerical characters from 0 to 9.

Alpha – Use keypad to enter alpha characters from A to Z.

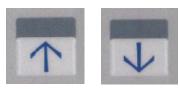

## **KEYPAD FUNCTIONS**

(Vertical Scroll) Alpha characters - Use  $\uparrow \downarrow$  to navigate through the alphanumeric keys when selecting an alpha character.

Scrolling through Data Records - Use  $\uparrow \downarrow$  when scrolling through data records in ACCESS DATA mode.

**Menu Screens** - Some menus require up to three screens to display all of the options. Use  $\uparrow \downarrow$  to go to the next or previous screen of the menu.

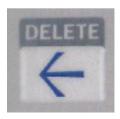

(Left Arrow Key) *Previous Page* - Use ← to go to the previous page within a data record.

Delete - Use DELETE to delete characters to the left of the cursor.

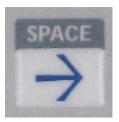

(Right Arrow Key) Next Page - Use  $\rightarrow$  to go to the next page within a data record.

Space - Use SPACE to enter a space in the position of the cursor.

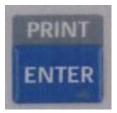

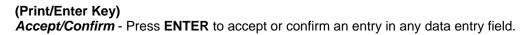

*Print* - Press **PRINT** to print a data record. This print function is only active when a data record is on the display screen.

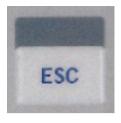

(Escape Key)

Press ESC to return to the most recent Menu screen, unless otherwise specified. If ESC is pressed in any screen requiring data entry, all entries will revert to the previous setting.

### **KEYPAD ENTRIES**

Entries of **numerical characters** require pressing the appropriate numeric key.

Entries of **alpha characters** require pressing the numeric key containing the alpha character and the  $\uparrow$  or  $\downarrow$  arrows (scroll keys).

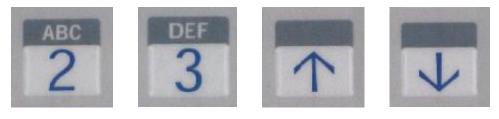

Example - to enter Cassette Lot Number C9123.

1 - Press 2. Use ↑ arrow until C appears on the display screen.

NOTE: The  $\uparrow$  arrow will scroll repetitively through the characters **2-A-B-C**. The  $\downarrow$  arrow will scroll repetitively through the characters **2-C-B-A**.

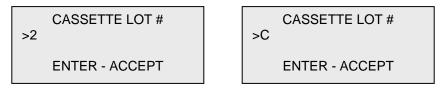

2 - Press 9.

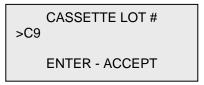

3 - Press each subsequent number 1, 2, 3.

CASSETTE LOT # >C912\_ ENTER - ACCEPT

4 - Press **ENTER** after all entries have been made.

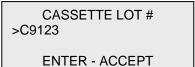

#### Example - to enter Patient Name ABE

1 - Press 2. Use  $\uparrow$  or  $\downarrow$  arrow until **A** appears on the display screen.

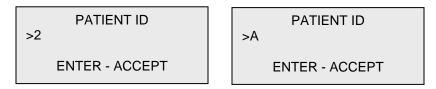

2 - Press 2 again. Use ↑ or ↓ arrow until B appears on the display screen.

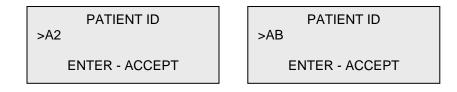

3 - Press **3** to enter the next letter. Use  $\uparrow$  or  $\downarrow$  arrow until **E** appears on the display screen.

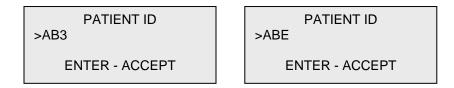

4 - Press **ENTER** after all entries have been made.

### **CASSETTE INSERTION SITE**

The Cassette Insertion Site contains a slightly concave trough designed to capture any fluids that may have been spilled while applying sample to the Rapid fFN Cassette. This area of the instrument should be cleaned regularly (see Section 5).

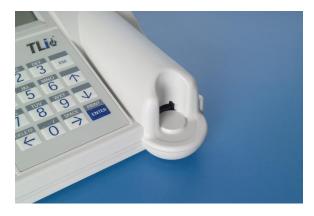

### DISPLAYED/PRINTED RESULTS

Each test result is displayed on the analyzer display screen. A test result requires three screens to display all of the data associated with the result. With AUTOPRINT ON, the test result is automatically printed. Each printed result requires one printer label. Results can be printed from any data record screen either immediately after a test or in DATA ACCESS mode.

The printer labels must be the labels available from Hologic. Printer errors may occur if the wrong labels are used.

#### Example: Displayed/Printed Results of Calibration Record

Displayed

Printed

| FETAL FIBRONECTIN<br>09:08 AM 04/15/16<br>SYSTEM CALIBRATED<br>USER:XXXXXXXXXXX→ |
|----------------------------------------------------------------------------------|
| CAL CODE:DH37<br>CASSETTE LN:J4047<br>ANALYZER ID:AD000<br>ESC-MAIN MENU ←       |

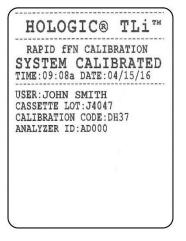

1 – 12

#### Example: Displayed/Printed Results of TLi<sub>IQ</sub> QCette®

Displayed

| QCette                          |  |  |
|---------------------------------|--|--|
| 04/15/16                        |  |  |
| SYSTEM: PASS                    |  |  |
| $USER:XXXXXXXXXXXX \rightarrow$ |  |  |
|                                 |  |  |

CAL CODE:FG56 QCette SN:010279 ANALYZER ID:AD000 ESC-MAIN MENU ←

#### Printed

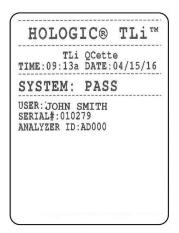

#### Example: Displayed/Printed Results of Negative Control Record

Displayed

Printed

| FETAL FIBRONECTIN<br>10:41 AM 04/15/16 |               |  |
|----------------------------------------|---------------|--|
| NEG CTL:M1032                          | 04/10/10      |  |
| RESULT:PASS                            | $\rightarrow$ |  |
| INTERNAL COI                           | NTROLS        |  |

CAL CODE:DH37 CASSETTE LN:J4047 ANALYZER ID:AD000 ESC-MAIN MENU ←

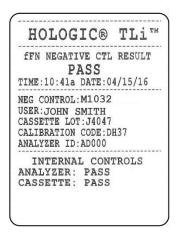

### Example: Displayed/Printed Results of Patient Record

Displayed FETAL FIBRONECTIN 11:41 AM 04/15/16 PT:XXXXXXXXXXXX RESULT:POSITIVE → USER:JOHN SMITH INTERNAL CONTROLS ANALYZER: PASS CASSETTE: PASS ← → CAL CODE:DH37

CAL CODE:DH37 CASSETTE LN:J4047 ANALYZER ID:AD000 ESC-MAIN MENU ← Printed

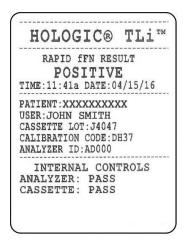

#### Example: Displayed/Printed Results of Test Counts Record

 $\leftarrow$ 

Displayed

| FETAL FIBRONECTIN            |  |  |
|------------------------------|--|--|
| TEST COUNTS                  |  |  |
| 10:40 AM 04/15/16            |  |  |
| ANALYZER:AD000 $\rightarrow$ |  |  |

PATIENT:9 CONTROL:8 QCette:3 Printed

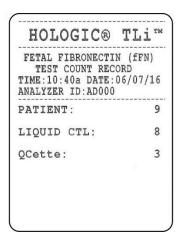

## SPECIFICATIONS

| Power Supply            | UL 12 VDC listed power supply            |
|-------------------------|------------------------------------------|
| Memory Capacity         | 50 Calibration Records                   |
|                         | 50 QCette Records                        |
|                         | 50 Control Records                       |
|                         | 50 Patient Records                       |
| Display                 | 4 lines                                  |
|                         | 20 characters per line                   |
|                         | alphanumeric 5 x 8 matrix Supertwist LCD |
|                         | Black characters with gray background    |
| Keypad 3.5 x 4.5 inches |                                          |
|                         | tactile membrane                         |
|                         | alphanumeric keys                        |

| Dimensions            | Length - 8.9 inches                               |
|-----------------------|---------------------------------------------------|
|                       | Width - 6.9 inches                                |
|                       | Height - 1.0 to 3.0 inches                        |
|                       | Weight - 1.2 pounds                               |
| Operating Temperature | 18° to 30°C                                       |
|                       | 64° to 86°F                                       |
| A.C. Supply           | 120VAC / 60Hz / 16W<br>or<br>220VAC / 50Hz / 16W  |
| Input Connector       | Coaxial power plug with positive center conductor |
| Output Connectors     | 9 pin male and 9 pin female data connectors       |

### **CAUTIONS AND WARNINGS**

There are no known hazards associated with the TLi<sub>IQ</sub> System when it is operated in accordance with the instructions in this manual. However, you should be aware of situations that can result in serious injury.

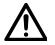

**WARNING!** Ensure that the analyzer power adapter is connected to a grounded AC electrical outlet that provides voltage and current specified by Hologic. Use of an incompatible power receptacle can cause shock and fire hazard.

**CAUTION!** Use only the power adapter supplied by Hologic. Use of an incompatible power adapter can damage the internal components.

**CAUTION!** Always turn off the power and unplug the power adapter before cleaning the exterior of the analyzer. Fluid can damage internal components. DO NOT clean the power adapter.

CAUTION! Extreme heat can damage the display and other electronic components.

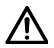

**WARNING!** Never apply cleaning reagents by spray as the liquid may leak into the analyzer causing damage to the electrical components or possibly electrical shock to the user.

**CAUTION!** Do not immerse the analyzer in liquid. Fluid can damage internal components.

**CAUTION!** Do not clean the keypad with undiluted bleach solution or other solvents. Caustic cleaning solutions can damage the keypad.

**CAUTION!** Use appropriate laboratory procedures for handling biohazardous materials.

## **SECTION 2 – INSTALLATION**

#### GENERAL

This section provides detailed installation instructions for the TLi<sub>IQ</sub> System. Follow installation steps carefully to insure proper installation and operation.

# **ENVIRONMENTAL FACTORS**

The TLi<sub>IQ</sub> System has been designed to be safe under the following conditions: Indoor use; Altitudes up to 2000m; Maximum relative humidity of 80% for temperatures up to 31°C decreasing linearly to 50% relative humidity at 40°C; Main supply voltage fluctuations not to exceed  $\pm$  10% of the nominal; transient overvoltages according to Installation Category and Pollution Degree 2. However, as with all electronic instruments, prolonged exposure to high temperature and humidity should be avoided. The operating temperature should be held relatively constant. The optimum operating temperature is 18° to 30°C (64° to 86°F). Before operating, allow the instrument to equilibrate to room temperature.

Place the instrument where it will not be subjected to extreme temperature variations (e.g., near open windows, ovens, hot plates, radiators, direct sunlight).

#### UNPACKING

### TLiiQ Analyzer

Carefully remove the analyzer and accessories from the shipping carton. Inspect the carton and the analyzer for visible signs of damage. If the analyzer is damaged, immediately contact the carrier and Hologic Customer Service.

The carton should contain the following parts/accessories:

- TLi<sub>IQ</sub> Analyzer
- Power Adapter
- User Manual
- TLi<sub>IQ</sub> QCette<sup>®</sup>

NOTE: Retain the shipping carton for future use. If the analyzer needs to be shipped, use the original shipping carton.

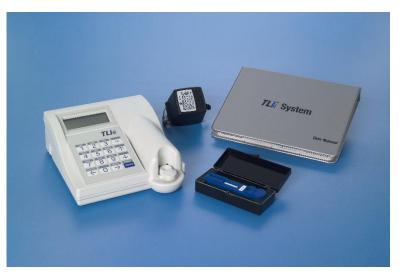

### Printer **Printer**

Carefully remove the printer and accessories from the shipping carton. Inspect the carton and the printer for visible signs of damage. If the printer is damaged, immediately contact the carrier and Hologic Customer Service.

The printer carton should contain the following parts/accessories:

- 1. Printer (shown with cover open)
- 2. Printer Labels (1 roll)
- 3. Power Cord
- 4. Power supply with AC connector (wall connector)
- 5. Printer Cable

NOTE: Retain the shipping carton for future use. If the printer needs to be shipped, use the original shipping carton.

Use only the printer labels available from Hologic. Printer errors may occur if the wrong labels are used.

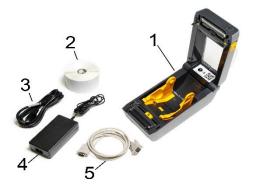

### SYSTEM SETUP

- 1. The Analyzer and Printer should be placed on a flat, level surface.
- 2. Connect the 9-pin connector of the printer cable to the analyzer and the modular jack to the printer.

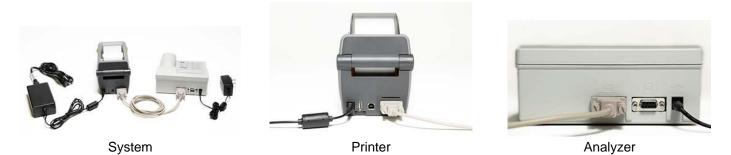

3. Connect the small connector of the analyzer power adapter to the analyzer and the larger power connector to a grounded AC electrical outlet. **Caution:** Only power connectors provided with the TLi<sub>IQ</sub> analyzer and printer may be used. Any substitutions can result in damage to the TLi<sub>IQ</sub> analyzer and printer.

4. Connect the small connector from the printer power supply to the printer. Connect the printer power cord to the printer power supply. Plug the printer power supply into a grounded AC electrical outlet. The light on the printer power supply will illuminate.

TLi<sub>IQ</sub> System User Manual Section 2 – Installation

#### **GETTING STARTED**

Turn the analyzer power switch to the ON position. The power switch is located on the left side of the instrument. (If the analyzer does not turn on, see Section 6, Troubleshooting.)

The analyzer will perform **SYSTEM DIAGNOSTICS** (a self-test of the analyzer components).

If there is a problem after the self-test, a beep will sound to indicate an error and an error code will be displayed. If an error code is displayed, refer to the troubleshooting section of the manual.

Once SYSTEM DIAGNOSTICS is complete, the display will change to the software **VERSION**, **DATE**, and **TIME** for five seconds, and then to the fFN Main Menu. The date and time may need to be reset for your time zone.

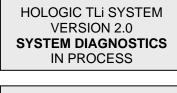

HOLOGIC TLI SYSTEM VERSION 2.0 03:00 PM 10/26/07

## SETTING THE DATE AND TIME

 From the Main Menu, select CHANGE SETUP by pressing the ↓ to get to the second page of the Main Menu. Press 6 for CHANGE SETUP. This will display the SETUP MENU.

2. From the SETUP MENU, press 1 to display DATE/TIME and follow the prompts.

For more details about setting the date and time, see Section 4, Software Functions – Detailed Descriptions.

fFN MAIN MENU 4-ACCESS DATA 5-VIEW SETUP 6-CHANGE SETUP ↑↓

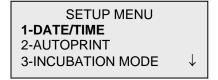

# TLi<sub>IQ</sub> QCette<sup>®</sup> SETUP

- From the Main Menu, select CHANGE SETUP by pressing the ↓ to get to the second page of the Main Menu. Press 6 for CHANGE SETUP. This will display the SETUP MENU.
- 2. From the SETUP MENU, press the  $\downarrow$  or 4 to display QCette SETUP and follow the prompts.

| fFN MAIN MENU<br>4-ACCESS DATA<br>5-VIEW SETUP<br>6-CHANGE SETUP | $\uparrow \downarrow$ |
|------------------------------------------------------------------|-----------------------|
| SETUP MENU<br>1-DATE/TIME<br>2-AUTOPRINT<br>3-INCUBATION MODE    | $\downarrow$          |
| SETUP MENU<br>4-QCette SETUP                                     | <b>↑</b>              |

For more details about setting up the TLing QCette, see Section 4, Software Functions – Detailed Descriptions.

# FACTORY DEFAULT SETTINGS

The TLi<sub>IQ</sub> System uses the following default settings. To customize the unit to your laboratory requirements, refer to Section 4, Software Functions – Detailed Descriptions.

The Default Settings are as follows:

# <u>AUTOPRINT</u>

Factory setting is Autoprint ON. After every result, the printer will generate a printed result.

#### **INCUBATION MODE**

Factory setting is INTERNAL Mode. The incubation mode refers to the timing of the incubation process and the initiation of the cassette analysis.

In the INTERNAL mode, the analyzer will time the incubation and automatically start the analysis when the incubation is complete.

In the EXTERNAL mode, the user will be responsible for timing the incubation and for starting the analysis.

NOTE: The INTERNAL mode is recommended by the manufacturer to ensure proper timing of the assay.

# **SECTION 3 – GENERAL OPERATING / TESTING INSTRUCTIONS**

After instrument installation, the TLi<sub>IQ</sub> analyzer can be operated on a day-to-day basis by using the following procedures. Read Section 4 for detailed descriptions of displays, prompts and operating sequences.

## STARTING THE SYSTEM

1. Turn on the analyzer using the on/off switch located on the left side of the analyzer.

The screen will display SYSTEM DIAGNOSTICS. If the analyzer fails the selftest, two beeps will sound; otherwise the analyzer will go to the next screen.

Once SYSTEM DIAGNOSTICS is complete, the display will change to the software VERSION and the DATE and TIME for five seconds and then to the Main Menu. Verify the date and time are correct. See Section 4 for setting Date/Time.

2. Turn on the printer by pressing the power 🙂 button on the top of the printer. Ensure labels are in the printer. The status light on the printer will change from solid red to solid green. See Section 6 for loading printer labels.

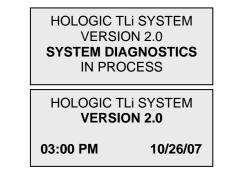

## SET CALIBRATION

**NOTE:** Calibration must be set when changing cassette lots.

1. From the Main Menu, press 2 to select SET CALIBRATION.

2. Enter USER ID and press ENTER.

3. Enter the CASSETTE LOT# (on cassette pouch) and press ENTER. The lot number must be entered to proceed to the next step.

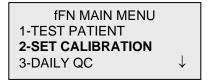

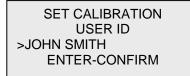

SET CALIBRATION CASSETTE LOT# >L1002 ENTER-ACCEPT

- 4. Enter the CALIBRATION CODE# (on cassette box label) and press ENTER. The code number must be entered to proceed to the next step.
  - **NOTE:** The calibration code is established by Hologic for each lot of Rapid fFN Cassettes.
- 5. When calibration is complete, the system will automatically display and print the result if AUTOPRINT is set to ON, or it may be printed/reprinted by pressing the PRINT/ENTER key.
- 6. Press ESC to return to the Main Menu.

| SET CALIBRATION   |  |  |  |
|-------------------|--|--|--|
| CALIBRATION CODE# |  |  |  |
| >FG56             |  |  |  |
| ENTER-ACCEPT      |  |  |  |

| FETAL FIBRONECTIN             |  |  |  |  |
|-------------------------------|--|--|--|--|
| 03:00 PM 10/26/07             |  |  |  |  |
| SYSTEM CALIBRATED             |  |  |  |  |
| USER:JOHN SMITH $\rightarrow$ |  |  |  |  |

**TEST PATIENT** (Internal Incubation Mode)

1. From the Main Menu, press 1 to select TEST PATIENT.

2. Enter USER ID and press ENTER.

- 3. Enter the **last two digits** of the CASSETTE LOT# (on cassette pouch) and press ENTER. The lot number must be entered to proceed to the next step.
- **NOTE:** The analyzer will automatically compare the CASSETTE LOT# used to set calibration with the cassette lot number used for patient testing. If the lot numbers do not match, the analyzer will request the user to recalibrate the system. The cassette lot number used for calibration will be displayed on the third line.

| fFN MAIN MENU     |              |
|-------------------|--------------|
| 1-TEST PATIENT    |              |
| 2-SET CALIBRATION |              |
| 3-DAILY QC        | $\downarrow$ |
|                   |              |

TEST PATIENT USER ID >JOHN SMITH ENTER-CONFIRM

TEST PATIENT CASSETTE LOT# >L1002 ENTER-ACCEPT 4. Enter up to 16 alphanumeric characters for a PATIENT ID and press ENTER.

5. Insert cassette and press ENTER.

6. Add sample and **immediately** press ENTER.

PATIENT ID >JANE DOE 123

ENTER-ACCEPT

INTERNAL INCUBATION INSERT CASSETTE PRESS ENTER TO CONTINUE

ADD SAMPLE AND IMMEDIATELY PRESS ENTER 7. The analyzer will begin a 20-minute incubation countdown.

8. Following incubation, the analyzer will begin analysis of the cassette.

9. When testing is complete, the system will automatically display and print the result if AUTOPRINT is set to ON, or it may be printed/reprinted by pressing the PRINT/ENTER key.

10. Press ESC to return to the Main Menu.

TEST IN PROCESS DO NOT REMOVE CASSETTE 19 MIN 56 SEC

> TEST IN PROCESS ANALYZING DO NOT REMOVE CASSETTE

 FETAL FIBRONECTIN

 03:00 PM
 10/26/07

 PT:JANE DOE 123
 ■

 RESULT:POSITIVE
 →

# DAILY QC

**NOTE:**  $TLi_{IQ}$  QCette SETUP must be performed PRIOR to running the QCette as a quality control device. See Section 4 for  $TLi_{IQ}$  QCette SETUP.

- 1. From the Main Menu, press 3 to select DAILY QC.
- 2. Enter USER ID and press ENTER.

3. Enter the QCette SN (on QCette plastic housing) and press ENTER. The serial number must be entered to proceed to the next step. The correct format is 6 numbers (e.g., 001004). Enter all leading zeros.

**NOTE:** The serial number entered at daily QC must be identical to the serial number entered at  $TLi_{IQ}$  QCette setup.

TLi<sub>IQ</sub> System User Manual Section 3 – General Operating/Testing Instructions fFN MAIN MENU 1-TEST PATIENT 2-SET CALIBRATION 3-DAILY QC ↓ QCette USER ID >JOHN SMITH ENTER-CONFIRM QCette ENTER QCette SN >001004 ENTER-ACCEPT 4. Insert the QCette and press ENTER. The analyzer will begin the analysis of the QCette.

- When testing is complete, the system will automatically display and print the result if AUTOPRINT is set to ON, or it may be printed/reprinted by pressing the PRINT/ENTER key.
- 6. Press ESC to return to the Main Menu.

ENTER-CONTINUE

**INSERT QCette** 

TEST IN PROCESS ANALYZING DO NOT REMOVE CASSETTE

QCette 03:00 PM 10/26/07 **SYSTEM: PASS** USER:JOHN SMITH → LIQUID CONTROLS (Internal Incubation Mode)

1. From the Main Menu, press 8 to select LIQUID CONTROLS.

2. Enter USER ID and press ENTER.

3. Enter the CASSETTE LOT# (on cassette pouch) and press ENTER. The lot number must be entered to proceed to the next step.

| fFN MAIN MENU     |              |
|-------------------|--------------|
| 7-TEST COUNTS     |              |
| 8-LIQUID CONTROLS |              |
|                   | $\downarrow$ |
|                   |              |

RUN CONTROL USER ID >JOHN SMITH ENTER-CONFIRM

RUN CONTROL CASSETTE LOT# >L1002 ENTER-ACCEPT 4. Select Negative or Positive Control.

5. Enter the CONTROL LOT# (on bottle label) and press ENTER.

6. Insert cassette and press ENTER.

CONTROL TEST MENU 1-NEGATIVE CONTROL 2-POSITIVE CONTROL

NEGATIVE CTL LOT# >M1023

ENTER-CONFIRM

INTERNAL INCUBATION INSERT CASSETTE PRESS ENTER TO CONTINUE 7. Add sample and immediately press ENTER.

8. The analyzer will begin a 20-minute incubation countdown.

9. Following incubation, the analyzer will begin analysis of the cassette.

- When testing is complete, the system will automatically display and print the result if AUTOPRINT is set to ON, or it may be printed/reprinted by pressing the PRINT/ENTER key.
- 11. Press ESC to return to the Main Menu.

# ADD SAMPLE AND IMMEDIATELY PRESS ENTER TEST IN PROCESS DO NOT REMOVE CASSETTE 19 MIN 56 SEC TEST IN PROCESS ANALYZING DO NOT REMOVE

CASSETTE FETAL FIBRONECTIN

03:00 PM 10/26/07 NEG CTL:M1023 **RESULT:PASS** →

## **VIEWING RESULTS ON SCREEN**

Upon completion of every test, the analyzer will automatically display the results on up to three screens. Each screen can be accessed by using the  $\leftarrow$  and  $\rightarrow$  keys. To print the result record, press the ENTER/PRINT key from any screen.

**NOTE:** Internal controls are performed automatically during each Rapid fFN test. These internal controls check for (1) a threshold level of signal at the procedural control line, (2) proper sample flow across the Rapid fFN Cassette, (3) absence of conjugate aggregation, and (4) proper functioning of the TLi<sub>IQ</sub> analyzer hardware.

| FETAL FIBRONECTIN               |          |  |  |
|---------------------------------|----------|--|--|
| 03:00 PM                        | 10/26/07 |  |  |
| PT:JANE DOE 123                 |          |  |  |
| $RESULT:POSITIVE  \rightarrow $ |          |  |  |

CAL CODE:FG56 CASSETTE LN:L1002 ANALYZER ID:00426 ESC-MAIN MENU ←

# **INCUBATION MODE**

The incubation mode may be Internal (incubation timed by analyzer) or External (incubation timed by user). The user prompts are the same for both modes until the analyzer reaches the "INSERT CASSETTE" screen.

NOTE: The INTERNAL mode is recommended by the manufacturer to ensure proper timing of the assay.

<u>INTERNAL MODE</u> – In this mode, pressing ENTER will prompt the user to add the sample and the analyzer will automatically complete the test. If the sample is not added within 2 minutes, the test is invalidated.

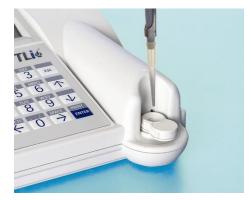

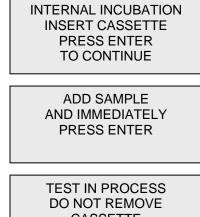

CASSETTE 19 MIN 56 SEC <u>EXTERNAL MODE</u> – In this mode, the user is responsible for timing the incubation and starting the analysis. Upon completion of 20 minute incubation, insert cassette and press ENTER. The analyzer will automatically complete the test. If additional cassettes are run, wait at least 5 minutes before adding sample to the next cassette.

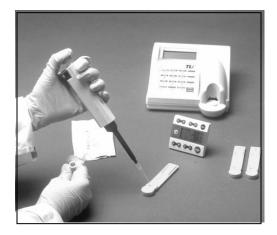

# EXTERNAL INCUBATION WHEN TIME COMPLETE INSERT CASSETTE AND PRESS ENTER

# TEST IN PROCESS ANALYZING DO NOT REMOVE CASSETTE

## **SECTION 4 – SOFTWARE FUNCTIONS - DETAILED DESCRIPTIONS**

#### **STARTUP SCREEN**

When the analyzer is turned on, the screen will display HOLOGIC TLi SYSTEM and the software version, while performing an internal self-test (SYSTEM DIAGNOSTICS).

HOLOGIC TLI SYSTEM VERSION 2.0 SYSTEM DIAGNOSTICS IN PROCESS

Following the self-test, the analyzer displays the software version and the current date and time for five seconds before displaying the Main Menu.

HOLOGIC TLI SYSTEM VERSION 2.0 03:00 PM 10/26/07

## MAIN MENU

The Main Menu, displayed over three screens, consists of Test Patient, Set Calibration, Daily QC, Access Data, View Setup, Change Setup, Test Counts, and Liquid Controls. Selecting the number in front of each option initiates that procedure or displays a submenu.

fFN MAIN MENU 1-TEST PATIENT 2-SET CALIBRATION 3-DAILY QC

fFN MAIN MENU 4-ACCESS DATA 5-VIEW SETUP 6-CHANGE SETUP ↑↓

 $\downarrow$ 

fFN MAIN MENU 7-TEST COUNTS 8-LIQUID CONTROLS

# SET CALIBRATION

Option 2 on the Main Menu screen allows the user to set the calibration on the analyzer. Follow the analyzer prompts. Calibration must be set when changing cassette lots.

**NOTE**: If the calibration has not been set, menu option 2 will flash. Calibration must be set before the analyzer can be used for testing.

The most recent USER ID is always displayed. Press ENTER to accept the ID, or enter a new User ID. This field will accept 15 alpha or numeric characters. To leave this field blank, delete the information using the  $\leftarrow$  key.

fFN MAIN MENU 1-TEST PATIENT 2-SET CALIBRATION 3-DAILY QC

↓

SET CALIBRATION USER ID >JOHN SMITH ENTER-CONFIRM The CASSETTE LOT# must be entered to proceed to the next step. The CASSETTE LOT# is located on the cassette pouch. The software requires that the lot number is entered in the correct format: one alpha character followed by four numeric characters (e.g., L1002).

The CALIBRATION CODE# must be entered to proceed to the next step. The CALIBRATION CODE# is located on the cassette box. The software requires that the code number is entered in the correct format: two alpha characters followed by two numeric characters (e.g., FG56).

**NOTE:** The calibration code is established by Hologic for each lot of Rapid fFN Cassettes.

<u>Calibration Data Record</u> - This record is displayed over two screens. Each screen can be accessed by using the  $\rightarrow$  and  $\leftarrow$  keys. The complete record will be printed automatically if AUTOPRINT is set to ON, or it may be printed/reprinted by pressing the PRINT/ENTER key. SET CALIBRATION CASSETTE LOT# >L1002 ENTER-ACCEPT

SET CALIBRATION CALIBRATION CODE# >FG56 ENTER-ACCEPT

FETAL FIBRONECTIN 03:00 PM 10/26/07 SYSTEM CALIBRATED USER:JOHN SMITH →

CAL CODE:FG56 CASSETTE LN:L1002 ANALYZER ID:00426 ESC-MAIN MENU

←

**TEST PATIENT** (Internal Incubation Mode) Option 1 on the Main Menu screen allows the user to test a patient sample. Follow the analyzer prompts.

The most recent USER ID is always displayed. Press ENTER to accept the ID, or enter a new User ID. This field will accept 15 alpha or numeric characters. To leave this field blank, delete the information using the  $\leftarrow$  key.

The CASSETTE LOT# must be entered to proceed to the next step. For convenience, the last 2 numbers only can be entered if the lot has not changed. The CASSETTE LOT# is located on the cassette pouch. The software requires that the lot number is entered in the correct format: one alpha character followed by four numeric characters (e.g., L1002).

fFN MAIN MENU **1-TEST PATIENT** 2-SET CALIBRATION 3-DAILY QC

TEST PATIENT USER ID >JOHN SMITH ENTER-CONFIRM

TEST PATIENT CASSETTE LOT# >L1002 ENTER-ACCEPT The analyzer automatically compares the CASSETTE LOT# used to set calibration with the cassette lot number used for patient testing. If the lot numbers do not match, the test process cannot continue. When this occurs, the cassette lot number used for calibration will be displayed, and the user is prompted to recalibrate the system.

Enter up to 16 alphanumeric characters for a PATIENT ID and press ENTER.

This message will be displayed if a cassette is present in the analyzer prior to reaching the next screen. Remove cassette and press ENTER.

CASSETTE LOT CHANGED CALIBRATE SYSTEM L1002 ESC-MAIN MENU

PATIENT ID >JANE DOE 123

ENTER-ACCEPT

REMOVE CASSETTE

PRESS ENTER TO CONTINUE The analyzer then prompts the user to insert cassette and press ENTER.

This message will be displayed if a cassette is not inserted. Press ENTER to return to the previous screen.

A two-minute timer starts during which time this message flashes and the analyzer beeps. Add patient sample and **immediately** press ENTER.

INTERNAL INCUBATION INSERT CASSETTE PRESS ENTER TO CONTINUE

> CASSETTE NOT INSERTED

ENTER-CONTINUE

ADD SAMPLE AND IMMEDIATELY PRESS ENTER If the patient sample is not added and ENTER not pressed within allotted time, the test process cannot continue. This message will be displayed. Press ESC to return to the Main Menu. No record of the test will be held in memory.

Once the sample is added, the analyzer will begin a 20-minute incubation countdown. To abort the test, press ESC. Pressing ESC will terminate the test and the data will be lost.

Upon completion of the incubation period, the analyzer will begin the analysis of the cassette. Do not disturb the analyzer until the results are displayed. The analysis will take approximately 2 - 3 minutes.

SAMPLE NOT ADDED WITHIN ALLOTTED TIME

**ESC-MAIN MENU** 

TEST IN PROCESS DO NOT REMOVE CASSETTE 19 MIN 56 SEC

TEST IN PROCESS ANALYZING DO NOT REMOVE CASSETTE **TEST WARNING:** This message will be displayed if ESC was pressed during testing. Lines 1 and 2 will flash prompting the user to select ENTER to continue test, or ESC to end test. This message will hold for 5 seconds and then revert back to its respective screen. If the test is cancelled, a new cassette will be required to repeat the test.

<u>Patient Data Record</u> – This record is displayed over three screens. Each screen can be accessed by using the  $\leftarrow$  and  $\rightarrow$  keys. The complete record will be printed automatically if AUTOPRINT is set to ON, or it may be printed/reprinted by pressing the PRINT/ENTER key.

Patient results are POSITIVE, NEGATIVE, or INVALID.

An INVALID result should be repeated. (See Section 7, Item 13.)

Invalid results will not be stored in memory.

**NOTE:** Internal Controls are performed automatically during each Rapid fFN test. These internal controls check for (1) a threshold level of signal at the procedural control line, (2) proper sample flow across the Rapid fFN Cassette, (3) absence of conjugate aggregation, and (4) proper functioning of the TLi<sub>IQ</sub> analyzer hardware.

ARE YOU SURE YOU WANT TO CANCEL TEST ENTER-CONTINUE ESC-MAIN MENU

 FETAL FIBRONECTIN

 03:00 PM
 10/26/07

 PT:JANE DOE 123

 RESULT:POSITIVE
 →

CAL CODE:FG56 CASSETTE LN:L1002 ANALYZER ID:00426 ESC-MAIN MENU

←

## DAILY QC

Prior to running the  $TLi_{IQ}$  QCette<sup>®</sup> for the first time, QCette SETUP must be performed. See page 4-29. Refer to the  $TLi_{IQ}$  QCette directional insert for more information.

Option 3 on the Main Menu screen allows the user to run the QCette.

The most recent USER ID is always displayed. Press ENTER to accept the ID, or enter a new User ID. This field will accept 15 alpha or numeric characters. To leave this field blank, delete the information using the  $\leftarrow$  key.

The QCette SN must be entered to proceed to the next step. The serial number is printed on the QCette plastic housing. The software requires that the serial number is entered in the correct format: six numeric characters (e.g., 001004). Enter all leading zeros.

TLi<sub>IQ</sub> System User Manual Section 4 – Software Functions - Detailed Descriptions fFN MAIN MENU 1-TEST PATIENT 2-SET CALIBRATION **3-DAILY QC** 

QCette USER ID >JOHN SMITH ENTER-CONFIRM

QCette ENTER QCette SN >001004 ENTER-CONFIRM This message will be displayed if the QCette serial number entered is not identical to the serial number entered at the time of QCette setup.

This message will be displayed if a cassette is present in the analyzer prior to reaching the next screen. Remove cassette and press ENTER.

The analyzer then prompts the user to insert the QCette and press ENTER.

This message will be displayed if the QCette is not inserted. Press ENTER to continue.

CASSETTE # CHANGED NNNNNN SETUP ANALYZER CTL ESC-MAIN MENU

REMOVE CASSETTE

PRESS ENTER TO CONTINUE

INSERT QCette

ENTER-CONTINUE

CASSETTE NOT INSERTED

ENTER-CONTINUE

A two-minute timer starts during which time this message flashes and the analyzer beeps. Insert the QCette and press ENTER.

INSERT QCette

ENTER-CONTINUE

The analyzer will read the QCette. Do not disturb the analyzer until the results are displayed. The analysis will take approximately 2-3 minutes.

TEST IN PROCESS ANALYZING DO NOT REMOVE CASSETTE **TEST WARNING:** This message will be displayed if ESC was pressed during testing. Lines 1 and 2 will flash prompting the user to select ENTER to continue test, or ESC to end test. This message will hold for 5 seconds and then revert back to its respective screen.

<u>QCette Data Record</u> – This record will be displayed on two screens. Each screen can be accessed by using the  $\leftarrow$  and  $\rightarrow$  keys. The complete record will be printed automatically if AUTOPRINT is set to ON, or it may be printed/reprinted by pressing the PRINT/ENTER key.

QCette results are SYSTEM PASS, SYSTEM FAIL, or INVALID.

A FAIL or INVALID result should be repeated. (See Section 7, Items 9 and 10.)

Invalid results will not be stored in memory.

# ARE YOU SURE YOU WANT TO CANCEL TEST ENTER-CONTINUE ESC-MAIN MENU

QCette 03:00 PM 10/26/07 **SYSTEM: PASS** USER:JOHN SMITH →

CAL CODE:FG56 QCette SN:00104 ANALYZER ID:00426 ESC-MAIN MENU ← **LIQUID CONTROLS** (Internal Incubation Mode) Option 8 on the Main Menu screen allows the user to run the LIQUID CONTROLS.

The most recent USER ID is always displayed. Press ENTER to accept the ID, or enter a new User ID. This field will accept 15 alpha or numeric characters. To leave this field blank, delete the information using the  $\leftarrow$  key.

The CASSETTE LOT# must be entered to proceed to the next step. For convenience, the last 2 numbers only can be entered if the lot has not changed. The CASSETTE LOT# is located on the cassette pouch. The software requires that the lot number is entered in the correct format: one alpha character followed by four numeric characters (e.g., L1002).

fFN MAIN MENU 7-TEST COUNTS 8-LIQUID CONTROLS

RUN CONTROL USER ID >JOHN SMITH ENTER-CONFIRM

RUN CONTROL CASSETTE LOT# >L1002 ENTER - ACCEPT The analyzer automatically compares the CASSETTE LOT# used to set calibration with the cassette lot number used for testing controls. If the lot numbers do not match, the test process cannot continue. When this occurs, the cassette lot number used for calibration will be displayed, and the user is prompted to recalibrate the system.

From the CONTROL TEST MENU, select 1-NEGATIVE CONTROL or 2-POSITIVE CONTROL.

The most recent CONTROL LOT# is always displayed. Press ENTER to accept the lot number, or enter a new control lot number. This field will accept up to 12 alphanumeric characters.

 $TLi_{IQ}$  System User Manual Section 4 – Software Functions - Detailed Descriptions

CASSETTE LOT CHANGED CALIBRATE SYSTEM L1002 ESC-MAIN MENU

CONTROL TEST MENU 1-NEGATIVE CONTROL 2-POSITIVE CONTROL

NEGATIVE CTL LOT# >M1023

**ENTER-CONFIRM** 

This message will be displayed if a cassette is present in the analyzer prior to reaching the next screen. Remove cassette and press ENTER.

The analyzer then prompts the user to insert the cassette and press ENTER.

This message will be displayed if a cassette is not inserted. Press ENTER to return to the previous screen.

REMOVE CASSETTE

PRESS ENTER TO CONTINUE

INTERNAL INCUBATION INSERT CASSETTE PRESS ENTER TO CONTINUE

> CASSETTE NOT INSERTED

ENTER-CONTINUE

A two-minute timer starts during which time this message flashes and the analyzer beeps. Add control sample and **immediately** press ENTER.

If the sample is not added and ENTER not pressed within allotted time, the test process cannot continue. This message will be displayed. Press ESC to return to the Main Menu. No record of the test will be held in memory.

Once the sample is added, the analyzer will begin a 20-minute incubation countdown. To abort the test, press ESC. Pressing ESC will terminate the test and the data will be lost.

Upon completion of the incubation period, the analyzer will begin the analysis of the cassette. Do not disturb the analyzer until the results are displayed. The analysis will take approximately 2-3 minutes.

ADD SAMPLE AND IMMEDIATELY PRESS ENTER

SAMPLE NOT ADDED WITHIN ALLOTTED TIME

ESC-MAIN MENU

TEST IN PROCESS DO NOT REMOVE CASSETTE 19 MIN 56 SEC

TEST IN PROCESS ANALYZING DO NOT REMOVE CASSETTE **TEST WARNING:** This message will be displayed if ESC was pressed during testing. Lines 1 and 2 will flash prompting the user to select ENTER to continue test or ESC to end test. This message will hold for 5 seconds and then revert back to its respective screen. If the test is cancelled, a new cassette will be required to repeat the test.

<u>Liquid Control Data Record</u> - This record is displayed over three screens. Each screen can be accessed by using the  $\leftarrow$  and  $\rightarrow$  keys. The complete record will be printed automatically if AUTOPRINT is set to ON, or it may be printed/reprinted by pressing the PRINT/ENTER key.

Control results are PASS, FAIL, or INVALID.

A FAIL or INVALID result should be repeated (See Section 7, Items 11 and 12.)

Invalid results will not be stored in memory.

ARE YOU SURE YOU WANT TO CANCEL TEST ENTER-CONTINUE ESC-MAIN MENU

 FETAL FIBRONECTIN

 03:00 PM
 10/26/07

 NEG CTL:M1023

 RESULT:PASS
 →

CAL CODE:FG56 CASSETTE LN:L1002 ANALYZER ID:00426 ESC-MAIN MENU ←

## **ACCESS DATA - VIEW/PRINT DATA**

Option 4 on the Main Menu screen allows the user to ACCESS DATA stored in the analyzer.

Select option 1 on the ACCESS DATA MENU for VIEW/PRINT DATA.

Select the category of data records to view/print. The categories are displayed over two screens. Each screen can be accessed by using  $\downarrow$  and  $\uparrow$  keys.

fFN MAIN MENU **4-ACCESS DATA** 5-VIEW SETUP 6-CHANGE SETUP ↑↓

ACCESS DATA MENU 1-VIEW/PRINT DATA 2-DATA TRANSFER

ACCESS DATA MENU 1-PATIENT 2-QCette 3-CONTROLS ↓

ACCESS DATA MENU 4-CALIBRATION

↑

The most recent record for the category of data records selected will be displayed. PATIENT was chosen for this example. Use the  $\uparrow$  and  $\downarrow$  keys to view other records in the category.

Most Recent Patient Record N  $\downarrow$ Most Recent Patient Record N-1 ↑↓ Earliest Patient Record ↑

 $\begin{array}{c|c} Pg \ 1 \ of \ record \\ \rightarrow \end{array} \quad \begin{array}{c} Pg \ 2 \ of \ record \\ \leftarrow \rightarrow \end{array} \quad \begin{array}{c} Pg \ 3 \ of \ record \\ \leftarrow \end{array}$ 

Use the  $\leftarrow$  and  $\rightarrow$  keys to view pages within a record.

**Printing the record** – The record displayed may be printed by pressing the ENTER/PRINT key while in any of the three pages of the record. The full record will be printed on a single label.

### ACCESS DATA - DATA TRANSFER

Option 4 on the Main Menu screen allows the user to ACCESS DATA for data transfer to a computer via an RS232 port.

Select option 2 on the ACCESS DATA MENU for DATA TRANSFER.

Connect the appropriate end of the interface cable to the RS232 port (labeled DATA) of the analyzer. Connect the other end of the interface cable to the appropriate port of the laboratory computer.

**NOTE:** Data transferred to a computer is in ASCII format. Capture and organization of the transferred data is done at the discretion of the user. Hologic Inc. DOES NOT provide software or technical support relating to the manipulation of data once it has left the analyzer.

fFN MAIN MENU **4-ACCESS DATA** 5-VIEW SETUP 6-CHANGE SETUP ↑↓

ACCESS DATA MENU 1-VIEW/PRINT DATA 2-DATA TRANSFER This message will be displayed while the data transfer is in process.

PLEASE WAIT

This message will be displayed if a computer is not attached. Press ESC to return to the ACCESS DATA MENU.

COMPUTER NOT PRESENT

ESC-MENU

#### **VIEW SETUP**

Option 5 on the Main Menu screen allows the user to view current settings without editing them.

VIEW SETUP is displayed over two screens. Each screen can be accessed by using  $\downarrow$  and  $\uparrow$  keys.

fFN MAIN MENU 4-ACCESS DATA **5-VIEW SETUP** 6-CHANGE SETUP ↑↓

VIEW SETUP CAL CODE:FG56 DATE:10/26/07 TIME:03:00 PM ↓

VIEW SETUP INCUBATION:INTERNAL AUTOPRINT:ON

#### CHANGE SETUP – DATE/TIME

Option 6 on the Main Menu screen allows the user to change the DATE/TIME, Autoprint, or Incubation Mode, or to perform QCette Setup from the SETUP MENU.

The SETUP MENU is displayed over two screens. Each screen can be accessed by using  $\downarrow$  and  $\uparrow$  keys.

Select option 1 on the SETUP MENU to change the DATE/TIME.

fFN MAIN MENU 4-ACCESS DATA 5-VIEW SETUP 6-CHANGE SETUP ↑↓

SETUP MENU 1-DATE/TIME 2-AUTOPRINT 3-INCUBATION MODE

SETUP MENU 4- QCette SETUP

 $\label{eq:tilde} \begin{array}{l} TLi_{IQ} \mbox{ System User Manual} \\ \mbox{ Section 4 - Software Functions - Detailed Descriptions} \end{array}$ 

↑

Enter the date at the cursor position on the SET DATE display.

Single digit months and days must be preceded by a zero (e.g., September 9, 2007 will be entered as 09/09/07). Use the  $\leftarrow$  key to delete incorrect entries. Press ENTER to accept.

Select **1** for 12 HOUR (AM/PM) format or **2** for 24 HOUR (Military Time) format on the SET TIME display.

**SET TIME** 1-12 HOUR 2-24 HOUR

SET DATE MM/DD/YY >09/09/07 ENTER-ACCEPT

SET DATE MM/DD/YY > / / ENTER-ACCEPT <u>12 Hour (AM/PM) Format</u> Enter the time at the cursor position on the TIME display.

Single digit hours or minutes must be preceded by a zero (e.g., 9:09am must be entered as 09:09AM). Use the  $\leftarrow$  key to delete incorrect entries. Use the  $\uparrow\downarrow$  keys to choose AM/PM. Press ENTER to accept and return to the SETUP MENU.

<u>24 Hour (Military Time) Format</u> Enter the time at the cursor position on the TIME display.

Single digit hours or minutes must be preceded by a zero (e.g., 9:09am must be entered as 09:09). Use the  $\leftarrow$  key to delete incorrect entries. Press ENTER to accept and return to the SETUP MENU.

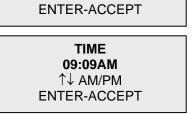

TIME

1 ↓ AM/PM

: AM

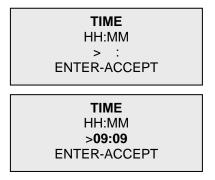

# CHANGE SETUP – AUTOPRINT

Option 6 on the Main Menu screen allows the user to change the Date/Time, AUTOPRINT, or Incubation Mode, or to perform QCette Setup from the SETUP MENU.

Select option 2 on the SETUP MENU to change AUTOPRINT.

Autoprint automatically prints test results when set in the ON position. When set in the OFF position, printouts may be obtained by pressing the PRINT/ENTER key.

The current setting will be flashing. Select 1-ON or 2-OFF. Press ENTER to accept and return to the SETUP MENU.

fFN MAIN MENU 4-ACCESS DATA 5-VIEW SETUP 6-CHANGE SETUP ↑↓

SETUP MENU 1-DATE/TIME **2-AUTOPRINT** 3-INCUBATION MODE

| AUTOPRINT    |
|--------------|
| 1-ON         |
| 2-OFF        |
| ENTER-ACCEPT |

## **CHANGE SETUP – INCUBATION MODE**

Option 6 on the Main Menu screen allows the user to change the Date/Time, Autoprint, or INCUBATION MODE, or to perform QCette Setup from the SETUP MENU.

Select option 3 on the SETUP MENU to change INCUBATION MODE.

In the Internal Mode, the analyzer times the incubation and starts the analysis. External Mode requires the user to manually time the incubation and start the analysis.

The current setting will be flashing. Select 1-INTERNAL or 2-EXTERNAL. Press ENTER to accept and return to the SETUP MENU. fFN MAIN MENU 4-ACCESS DATA 5-VIEW SETUP 6-CHANGE SETUP ↑↓

SETUP MENU 1-DATE/TIME 2-AUTOPRINT **3-INCUBATION MODE** ↓

INCUBATION MODE 1-INTERNAL 2-EXTERNAL ENTER-ACCEPT

## CHANGE SETUP – TLiIQ QCette® SETUP

Option 6 on the Main Menu screen allows the user to change the Date/Time, Autoprint, or Incubation Mode, or to perform QCette SETUP from the SETUP MENU.

The SETUP MENU is displayed over two screens. Each screen can be accessed by using  $\downarrow$  and  $\uparrow$  keys.

The QCette SETUP initializes the QCette for use in evaluating the performance of the analyzer. During the initialization process, the performance criteria of the analyzer are established. QCette SETUP must be performed PRIOR to running the QCette as a quality control device.

Select option 4 on the SETUP MENU to begin QCette SETUP.

fFN MAIN MENU 4-ACCESS DATA 5-VIEW SETUP 6-CHANGE SETUP ↑↓

SETUP MENU 1-DATE/TIME 2-AUTOPRINT 3-INCUBATION MODE ↓

SETUP MENU 4-QCette SETUP

↑

The most recent USER ID is always displayed. Press ENTER to accept the ID, or enter a new User ID. This field will accept 15 alpha or numeric characters. To leave this field blank, delete the information using the  $\leftarrow$  key.

The QCette SN must be entered to proceed to the next step. The serial number is printed on the QCette plastic housing. The software requires that the serial number is entered in the correct format: six numeric characters (e.g., 001004). Enter all leading zeros.

This message will be displayed if a cassette is present in the analyzer prior to reaching the next screen. Remove cassette and press ENTER.

QCette SETUP USER ID >JOHN SMITH ENTER-CONFIRM

QCette SETUP ENTER QCette SN >001004 ENTER-CONFIRM

REMOVE CASSETTE

PRESS ENTER TO CONTINUE The analyzer then prompts the user to insert the QCette and press ENTER. A two-minute timer starts during which time this message flashes and the analyzer beeps. Insert the QCette and press ENTER.

This message will be displayed if the QCette is not inserted. Press ENTER to continue. Then insert the QCette and press ENTER.

The analyzer will begin initializing the QCette. Do not disturb the analyzer until the results are displayed. The initialization process will take approximately 12-15 minutes. Initialization can be terminated by pressing ESC.

INSERT QCette

ENTER-CONTINUE

CASSETTE NOT INSERTED

ENTER-CONTINUE

**INITIALIZING QCette** 

DO NOT REMOVE CASSETTE **TEST WARNING:** This message will appear if ESC was pressed during testing. Lines 1 and 2 will flash prompting the user to select ENTER to continue test, or ESC to end test. This message will hold for 5 seconds and then revert back to its respective screen.

ARE YOU SURE YOU WANT TO CANCEL TEST ENTER-CONTINUE ESC-MAIN MENU

Upon completion of the QCette Setup, this message will be displayed. SETUP COMPLETE indicates that the performance criteria of the analyzer have been established.

This message will be displayed if the QCette Setup is not completed. SETUP ERROR indicates that the performance criteria of the analyzer have not been established. Please refer to Section 7, Troubleshooting. QCette SETUP COMPLETE

ESC-MAIN MENU

QCette SETUP ERROR NNNN ESC-MAIN MENU Option 7 on the Main Menu screen allows the user to view the number of tests by category that were performed on the analyzer and automatically print a Test Counts Report (TCR).

TEST COUNTS are displayed over two screens. Each screen can be accessed by using the  $\leftarrow$  and  $\rightarrow$  keys.

fFN MAIN MENU 7-TEST COUNTS 8-LIQUID CONTROLS

FETAL FIBRONECTIN TEST COUNTS 03:00 PM 10/26/07 ANALYZER:00426 →

1

| TEST COUNTS |              |
|-------------|--------------|
| PATIENT:96  |              |
| CONTROL:8   |              |
| QCette:30   | $\leftarrow$ |

# SECTION 5 – CARE OF THE ANALYZER

### **GENERAL CLEANING**

Keep the analyzer free of dust. If needed, clean the exterior with a damp cloth and mild detergent.

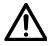

**WARNING:** Liquids MUST NOT be allowed to seep into the analyzer. Keep the analyzer dry at all times. Liquids leaking into the analyzer may cause damage to the electrical components or possibly electrical shock to the user.

**CAUTION:** DO NOT use solvents of any type on any part of the analyzer. Solvents can damage the display and keypad.

### **CLEANING OF CASSETTE INSERTION SITE**

The cassette insertion site can come into contact with biological fluids and should be cleaned regularly. **CAUTION:** Use appropriate laboratory procedures for handling biohazardous materials.

### **CLEANING AGENTS APPROVED FOR USE**

Reagents not listed below may cause discoloration to the analyzer case and membrane keypad. The following cleaning agents may be applied with a cloth or lab wiper only. NEVER apply agents by spray.

- 10% Bleach
- 75% Isopropyl Alcohol
- BacDown<sup>®</sup> (disinfectant)

## **SECTION 6 – PRINTER**

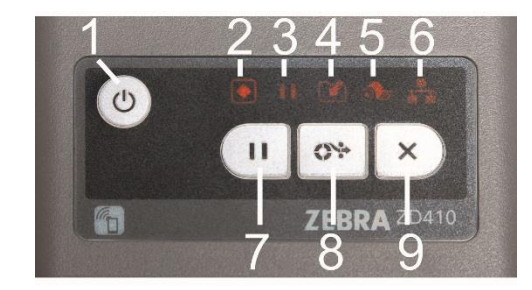

- 1. Printer power button
- 2. Printer status light
- 3. Printer pause light
- 4. Printer data light
- 5. Printer paper out light
- 6. Printer network light
- 7. Printer pause button
- 8. Printer paper feed button
- 9. Printer cancel button

### LOADING PRINTER LABELS

- 1. Slide the yellow release latch levers on the sides of the printer cover forward to open the printer cover for access to the interior of the printer. Remove any packing material from the printer and label roll.
- 2. Pull the yellow holder open (A). Place the roll of labels on the yellow holder with the labels unrolling from the top of the roll. Use only the printer labels available from Hologic. Printer errors may occur if the wrong labels are used.

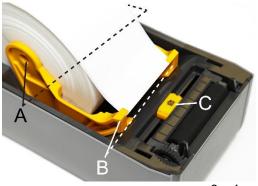

- 3. Confirm that the roll spins easily on the holder. The roll must not touch the bottom of the label roll compartment.
- 4. Pull the paper beyond the front of the printer and push the paper underneath the guides on the left and right (B). If the yellow sensor is not centered between the arrows on the printer, slide the sensor so that it aligns with the center of the paper (C).
- 5. Close the printer. Press down in the middle of the cover until it snaps closed.
- 6. If the printer is turned off, ensure the power cord is connected, and turn on the printer. The printer power button is located on the top left of the printer. The lights will illuminate red. With the new roll of labels installed, the status light and the pause light on the printer will be red. Press the Pause button on the printer to advance the paper. If the status light remains red, press the paper feed button to advance the paper. The printer is ready when the status light is solid green.

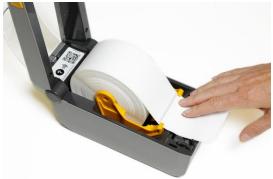

## **REMOVING AN EMPTY LABEL ROLL**

When the printer is out of labels, the status light and the paper out light will be solid red.

- 1. Slide the yellow release latch levers on the sides of the printer cover forward to open the printer cover.
- 2. Lift the old roll up and out of the holder to remove it. Discard the old roll.
- 3. Load a new roll of labels (see Loading Printer Labels for instructions), and press the Pause button if it is illuminated.

### **GENERAL PRINTER CARE AND MAINTENANCE**

To turn the printer off, press and hold the printer power button.

The exterior of the printer may be wiped down with a dry cloth.

On the interior of the printer, the area under the paper roll, the roll holder, and the roll guides may be wiped down with a cloth or swab moistened with 99% solution medical-grade alcohol. Debris that this hard to remove may need to be wiped more than once. Wait one minute before closing the printer. Discard the swap or cloth after use. The groove around the movable sensor may be wiped down with a cloth or swab moistened with 99% solution medical-grade alcohol, but do not wipe the sensor itself. Move the sensor to thoroughly clean the groove.

Remove dust from the interior of the printer cover with a dry cloth. The movable sensor may also be cleaned with a dry cloth.

Do not clean the cutter blade mechanism with any solvent.

# **SECTION 7 – TROUBLESHOOTING**

### **GENERAL INFORMATION**

The TLi<sub>IQ</sub> analyzer software is designed for easy troubleshooting. Always heed the beep tones and follow the display screen prompts to obtain the best performance from your System. The following table lists potential problems, sources of trouble, and recommended solutions. Call Hologic Inc. Technical Service for any questions related to the performance of your TLi<sub>IQ</sub> System.

| ITEM | PROBLEM                                               | SOURCE                                | SOLUTION                                                                       |
|------|-------------------------------------------------------|---------------------------------------|--------------------------------------------------------------------------------|
| 1    | Analyzer display screen is<br>blank.                  | Analyzer Power<br>Cord and<br>Adapter | Ensure analyzer power cord is firmly connected to analyzer.                    |
|      |                                                       |                                       | Ensure analyzer power adapter is plugged into a grounded AC electrical outlet. |
|      |                                                       | ON/OFF Switch                         | Ensure analyzer ON/OFF switch is in ON position.                               |
| 2    | Error Code is displayed when analyzer is first turned | Analyzer                              | Turn analyzer off and back on to reinitialize the system.                      |
|      | on.                                                   |                                       | If the Error Code persists, refer to Error/Invalid Code table.                 |

| ITEM | PROBLEM                                                                                                    | SOURCE                     | SOLUTION                                                                                                    |
|------|----------------------------------------------------------------------------------------------------|----------------------------|----------------------------------------------------------------------------------------------------|
| 3    | Analysis process is<br>interrupted and/or unusual<br>characters appear on<br>display screen, and the<br>analyzer does not respond<br>to keypad inputs. | Electrostatic<br>Discharge | Turn analyzer off and back on to reinitialize the system.<br>Proceed with testing.                                                                                                    |
| 4    | Printer fails to print.                                                                                                    | Printer Power<br>Cord      | Ensure printer power cord is firmly connected to printer.<br>Ensure printer power cord is plugged into a grounded AC<br>electrical outlet.                                                                       |
|      |                                                                                                    | ON/OFF Button              | Ensure green status light is lit. This indicates printer is ready.                                                                                                    |
|      |                                                                                                    | Printer Cable              | Ensure printer cable is connected to the printer and the analyzer.                                                                                                    |
|      |                                                                                                    | Printer Labels             | Ensure printer is not out of printer labels. Ensure that the labels in the printer are the labels provided by Hologic. Ensure that the labels are loaded properly. To order printer labels, contact Hologic Inc. |

| ITEM | PROBLEM                                                                                   | SOURCE   | SOLUTION                                                                                                    |
|------|-------------------------------------------------------------------------------------------|----------|----------------------------------------------------------------------------------------------------|
| 5    | Printer not on when test was run.                                                         | Printer  | Turn printer on. Recall the test result on the analyzer display screen. Press PRINT/ENTER on the analyzer to print the result. |
| 6    | Printer output in unusual font.                                                           | Printer  | Turn analyzer and printer off and back on.                                                                                     |
| 7    | Analyzer turned off after<br>calibration, or power failure<br>occurred after calibration. | Power    | The calibration remains in memory. Reset calibration only if prompted by analyzer.                                             |
| 8    | Cassette cannot be removed.                                                               | Analyzer | Turn analyzer off and back on to reinitialize the system.                                                                      |

| ITEM | PROBLEM                                                       | SOURCE                   | SOLUTION                                                                                                    |
|------|---------------------------------------------------------------|--------------------------|----------------------------------------------------------------------------------------------------|
| 9    | TLi <sub>IQ</sub> QCette failed to complete setup.            | TLiıq QCette             | Ensure QCette is clean and not damaged. Repeat TLi <sub>IQ</sub><br>QCette setup as described in Section 4. If the QCette<br>setup fails a second time, call technical service.                                 |
|      |                                                               | Analyzer                 | Turn analyzer off and back on to reinitialize the system.<br>Repeat $TLi_{IQ}$ QCette setup as described in Section 4. If<br>the QCette setup fails a second time, call technical<br>service.                   |
| 10   | TLi <sub>IQ</sub> QCette failed during daily quality control. | TLi <sub>IQ</sub> QCette | Ensure QCette is clean and not damaged. Repeat $TLi_{IQ}$ QCette daily quality control as described in Section 4. If the QCette testing fails a second time, call technical service.                            |
|      |                                                               | Analyzer                 | Turn analyzer off and back on to reinitialize the system.<br>Repeat $TLi_{IQ}$ QCette daily quality control as described in<br>Section 4. If the QCette testing fails a second time, call<br>technical service. |

| ITEM | PROBLEM                             | SOURCE                            | SOLUTION                                                                                                    |
|------|-------------------------------------|-----------------------------------|----------------------------------------------------------------------------------------------------|
| 11   | Liquid control failed.              | Liquid Control                    | Review the control procedures and repeat the test.<br>Verify the control has not expired, and is neither cloudy<br>nor discolored. |
|      |                                     |                                   | If the control fails a second time, call technical service.                                                                        |
| 12   | Invalid liquid control test result. | Analyzer<br>Internal              | Refer to Error/Invalid Code table.                                                                                                 |
|      |                                     | Controls:<br>Analyzer             | Run TLi <sub>IQ</sub> QCette to verify analyzer is functioning properly.                                                           |
|      |                                     | Fail/Cassette<br>Pass             | Do not bump or jar analyzer during the test.                                                                                       |
|      |                                     | Analyzer<br>Internal<br>Controls: | Review the Rapid fFN Cassette Kit directional insert to ensure the correct procedure was followed.                                 |
|      |                                     | Analyzer<br>Pass/Cassette<br>Fail | Examine the cassette. Cassette imperfection may cause an invalid test result. Rerun control on a fresh cassette.                   |

| ITEM | PROBLEM                               | SOURCE                                        | SOLUTION                                                                                                    |
|------|---------------------------------------|-----------------------------------------------|----------------------------------------------------------------------------------------------------|
| 13   | Invalid patient test result.          | Analyzer<br>Internal                          | Refer to Error/Invalid Code table.                                                                                                    |
|      |                                       | Controls:<br>Analyzer                         | Run TLi <sub>IQ</sub> QCette to verify analyzer is functioning.                                                                               |
|      |                                       | Fail/Cassette<br>Pass                         | Do not bump or jar analyzer during the test.                                                                                                  |
|      |                                       |                                               | Review the Rapid fFN Cassette Kit directional insert to ensure the correct procedure was followed.                                            |
|      |                                       | Analyzer<br>Internal<br>Controls:<br>Analyzer | Examine the cassette. Viscous patient samples that flow slowly may require testing by an alternate format such as the fFN Enzyme Immunoassay. |
|      |                                       | Pass/Cassette<br>Fail                         | Examine the cassette. Cassette imperfection may cause<br>an invalid test result. Rerun patient sample on a fresh<br>cassette.                 |
| 14   | Computer not present message appears. | Data Transfer                                 | Refer to Section 4, pp. 21, 22.                                                                                                    |

## ERROR/INVALID CODES

| ERROR CODE  | DEFINITION              | TROUBLE SHOOTING PROCEDURE                                                                                |
|-------------|-------------------------|----------------------------------------------------------------------------------------------------|
| 720, 721    | Possible Motor Problem  | Turn analyzer off and back on to reinitialize the system. If error code persists, call technical service. |
| 621, 622    | Possible Optics Problem | Turn analyzer off and back on to reinitialize the system. If error code persists, call technical service. |
| Other Codes |                         | Call technical service                                                                                    |

# **SECTION 8 – SERVICE AND WARRANTY**

## **TECHNICAL SERVICE**

#### Analyzer

The TLi<sub>IQ</sub> analyzer is a self-contained instrument. There are no user-serviceable parts. With proper care and use, the analyzer should operate reliably with minimal attention. If a problem should occur, refer to Section 7, Troubleshooting. For analyzer service, call Hologic Technical Service.

#### **Printer**

The printer is a self-contained instrument. If a problem should occur, refer to Section 7, Troubleshooting. For printer service, call Hologic Technical Service.

### **CONTACT INFORMATION**

Hologic Inc. 250 Campus Drive Marlborough, MA 01752 USA www.Hologic.com

### TECHNICAL SERVICE (USA/Canada)

Tel: 1-888-PRETERM (1-888-773-8376) 1-800-442-9892 Fax: 1-508-263-2967

## TECHNICAL SERVICE (Outside the USA and Canada)

Tel:

Asia +852 3526 0718

| Rest of the world: | 0041.21.633.39.26 |
|--------------------|-------------------|
| Intl Fax number:   | 0041.21.633.39.10 |

# **Replacement Parts**

| Item                                  | Catalog Number |
|---------------------------------------|----------------|
| Printer                               | ASY-10080      |
| Printer Labels                        | LBL-05818      |
| TLi <sub>IQ</sub> QCette <sup>®</sup> | 01175          |
| User Manual                           | MAN-05008-001  |

Contact fFN Customer Service to order replacement parts.

### **CONTACT INFORMATION**

### fFN CUSTOMER SERVICE (USA/Canada)

Tel: 1-888-PRETERM (1-888-773-8376) 1-800-442-9892 Fax: 1-508-229-2860

## fFN CUSTOMER SERVICE (Outside the USA and Canada)

Tel:

Asia +852 3526 0718

| Rest of the world: | 0041.21.633.39.26 |
|--------------------|-------------------|
| Intl Fax number:   | 0041.21.633.39.10 |

TLi<sub>IQ</sub>® System

| Analyzer Serial Number | Analyzer Serial Number |  |
|------------------------|------------------------|--|
|------------------------|------------------------|--|

Printer Serial Number

Shipment Date

### **MANUFACTURER'S WARRANTY**

Hologic Inc. warrants to the original purchaser that this system will be free from defects in materials and workmanship for a period of one (1) year from shipment date (except as noted below). During the stated one-year period, Hologic Inc. shall, at its option, replace with a new unit, reconditioned unit, or repair at no charge a unit that is found to be defective.

This warranty is subject to the following exceptions and limitations:

 This warranty is limited to repair or replacement due to defects in parts or workmanship. Hologic Inc. shall not be required to make any repairs or replacements which are necessitated by abuse, accidents, alterations, misuse, neglect, maintenance by other than Hologic Inc., or failure to operate the system in accordance with manufacturer's instructions. Further, Hologic Inc. assumes no liability for malfunction or damage to the system caused by the use of reagents other than reagents manufactured or recommended by Hologic Inc. 2. Hologic Inc. reserves the right to make changes in the design of this system without obligation to incorporate such changes into previously manufactured systems.

#### **Disclaimer of Warranties**

THIS WARRANTY IS EXPRESSLY MADE IN LIEU OF ANY AND ALL OTHER WARRANTIES EXPRESS OR IMPLIED (EITHER IN FACT OR BY OPERATION OF LAW) INCLUDING THE WARRANTIES OF MERCHANTABILITY AND FITNESS FOR USE WHICH ARE EXPRESSLY EXCLUDED, AND IS THE ONLY WARRANTY GIVEN BY HOLOGIC INC.

#### Limitations of Liability

IN NO EVENT SHALL HOLOGIC INC. BE LIABLE FOR INDIRECT, SPECIAL OR CONSEQUENTIAL DAMAGES, EVEN IF HOLOGIC INC. HAS BEEN ADVISED OF THE POSSIBILITY OF SUCH DAMAGES.

For warranty service and extended warranty service, purchaser must contact the Technical Service Department of Hologic Inc. by calling 1-888-PRETERM (1-888-773-8376) or 1-800-442-9892 for assistance and/or instructions for obtaining repair of the system.